830 Douglas Ave. Dunedin, FL 34698 (727) 733-2447 Fax:(727)733-3962 www.OceanOptics.com

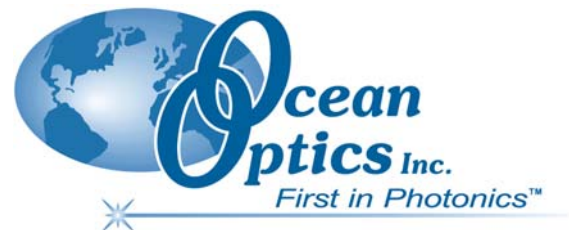

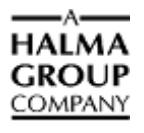

# **Engineering Note**

 $\overline{a}$ 

**Topic: USB-LS-450 Temperature Recalibration** 

**Product Affected: USB-LS-450** 

**Date Issued: 2/14/2003** 

## **Description**

Periodically, the temperature sensor in the USB-LS-450 may require calibration. The user can accomplish this by exposing the temperature probe to two known temperatures.

### **Recalibration Procedure**

#### ► *Procedure*

To recalibrate the temperature sensor, do the following:

- 1. Connect the USB2000, USB-LS450 and temperature probe together and plug the USB cable into the PC.
- 2. Start the USB Programmer Utility (downloadable from <http://www.oceanoptics.com/Technical/softwaredownloads.asp>).
- 3. Click **USB-LS450** on the left side of the window, and then press **Calibrate**. The **Calibrate USB-LS450** window appears.

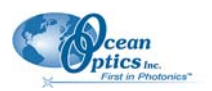

#### **USB-LS-450 Temperature Recalibration Engineering Note**

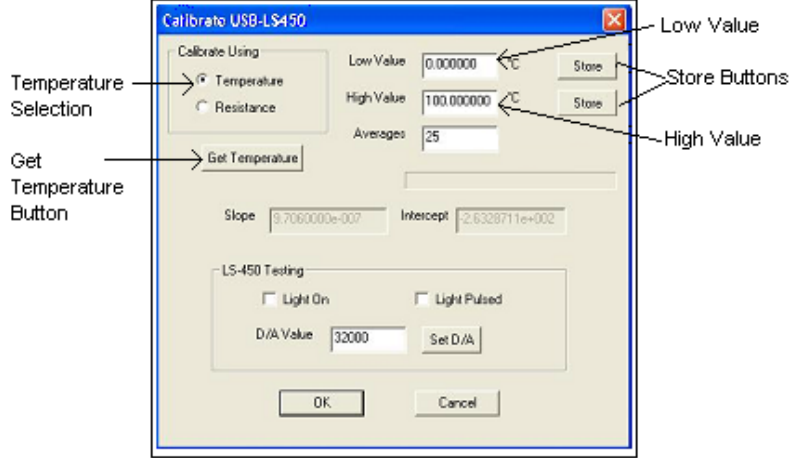

- 4. Ensure **Temperature** is selected in the **Calibrate Using** box.
- 5. Expose the probe to the lowest of the two calibration temperatures and enter this temperate in the **Low Value** box. Press the corresponding **Store** button.
- 6. Expose the probe to the highest of the two calibration temperatures and enter this temperate in the **High Value** box. Press the corresponding **Store** button.
- 7. When prompted, answer **yes** if you want to save the calibration results.
- 8. To verify the calibration, reopen the **Calibrate USB-LS450** window and click the **Get Temperature** button. The resulting temperature displays just below the button.